# **SIEMENS**

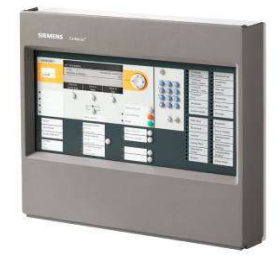

### FS720

## System Sygnalizacji Pożarowej

### FX7210 - Cerberus Quantities Tool

IP7 - Version 1.6

Building Technologies

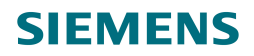

#### Informacje ogólne

Aby prawidłowo korzystać z dokumentu, niezbędne jest oblokowanie makr (automatyczne lub ręczne) -Automatyczne: Ostrzeżenie podczas otworzenia dokumentu -> Wciśnij przycisk aby uruchomić makra

- Ręczne: W menu "Plik/Informacje" -> Naciśnij odpowiedni przycisk, aby odblokować makra Projektowanie centrali systemu FS720 może być wykonywane w następujących krokach:

- za pomocą tego narzędzia

- na podstawie instrukcji zamieszczonej w dokumentacji A6V10210362 "Projektowanie"

Należy wziąć pod uwagę, że istnieją ograniczenia systemowe, które nie zostały ujęty w tym kalkulatorze. Należy je odnaleźć w dokumencie A6V10210362 "Projektowanie"

#### Przeznaczenie:

za pomoca tego kalkulatora są weryfikowane obciążenia modułów liniowych, jak również centrali oraz obliczana jest niezbędna pojemność akumulatorów. Przebieg obliczeń odbywa się w następujących krokach

#### Procedura:

- 1. Zdefiniuj centralę, (patrz dokument A6V10210362 "Projektowanie", rozdz. 4)
- 1.1 Określ miejsca instalacji central, konsol i paneli zgodnie z planem obiektu i wymaganiami klienta.
- 1.2 Zdefiniuj widzialność każdej stacji.
- 1.3 Zdefiniuj typy urządzeń (centrala, konsola, wizualizer, panele strefowe, …).
- 1.4 Zdefiniuj zasilanie każdego z urządzeń (zewnętrzne, wewnętrzne).
- 2. Planowanie stacji (patrz dokument A6V10210362 "Projektowanie")
- 2.1 Zdefiniuj typ stacji, zależnie od liczby czujek i wymagań interfejsu użytkownika (PMI) --> Dodatkowe zakładki wygenerują się automatycznie
- 2.2 W razie konieczności zdefiniuj moduły pętlowe (dostępne w zależności od typu stacji) --> Dodatkowe zakładki wygenerują się automatycznie
- 3. Planowanie linii czujek (patrz dokument A6V10210362 "Projektowanie")
- 3.1 Zdefiniuj typ oraz położenie czujek na linii dozorowej w obiekcie
- 3.2 Zdefiniuj topologię linii, przyporządkowanie do modułów liniowych i okablowanie
	- --> Wykonaj obliczenia dla każdego modułu liniowego (kolejne zakładki C-NET\_Module)
	- --> Konfiguracje wszystkich modułów liniowych muszą być poprawne ("zielone")
- 4. Planowanie czasu podtrzymania
- 4.1 Wprowadź (jeżeli występują) wartości poboru prądu dla wyjść oraz zastosowane rozszerzenia na zakładce
- 4.2 Wprowadź wymagany czas podtrzymania
- 4.3. Naciśnij przycisk "Oblicz", aby zaktualizować wartości z dodatkowych arkuszy i obliczyć prawidłowe wyniki --> Jeśli konfiguracja jest nieprawidłowa (przycisk czerwony/pomarańczowy, sprawdź:
- … zasilacz i akumulatory, jeśli możliwe, zmień przyciskiem (w zależności od użytej centrali, zasilacza, …)
- … czy wszystkie informacje o stanie centrali są poprawne
- --> W kolumnie "Sprawdź inne ustawienia" można sprawdzić, czy aktualna konfiguracja jest możliwa w innej o
- … wynik nie wpływa na ogólną konfigurację
- --> Oblicz każdą stację w zakładach "Fx72x\_Panel"
- --> Konfiguracja centrali musi być poprawna ("zielona") przed kontynuacją obliczeń

#### Uwaga:

Nie jest możliwe sprawdzenie wszystkich możliwych konfiguracji i opcji. Ograniczenia w ich użyciu są wyszczególnione w dokumentach A6V10210362 "Projektowanie" oraz A6V10210390 "Instalacja". Arkusz ten nie jest zabezpieczony przed zmianą zawartości komórek i formuł. Umożliwia to wykonanie przez użytkownika swojej własnej wersji kalkulatora.

#### Planowanie stacji FS720 (1 centrala lub konsola)

Przeznaczenie:

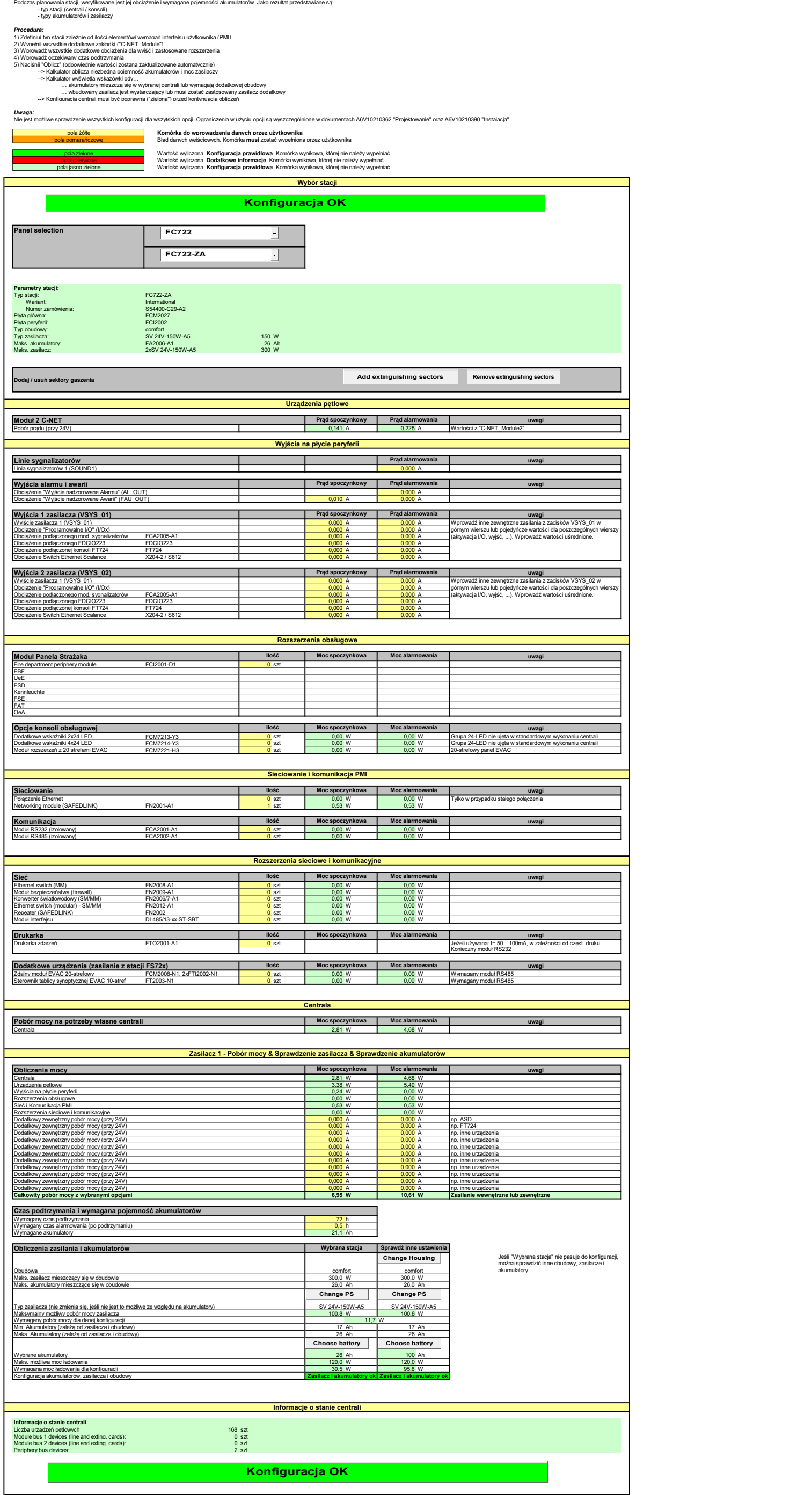

### **SIEMENS**

#### Planowanie modułu pętli dozorowych C-NET (jedna karta liniowa lub jeden moduł liniowy)

#### Przeznaczenie:

- Za pomocą arkusza możemy obliczyć obciążenie prądowe modułu liniowego. Jako rezultat są wyświetlene: - liczba i typ urządzen na linii dozorowej - liczba niezbędnych kart liniowych - liczba pętli i linii otwartych - obciążenie w stanie spoczynku i alarmu
- 

- -
	-
- **Procedura:**<br>1.) Określ typy i rozmieszczenie czujek w obiekcie.<br>2.) Zdefiniuj topologię linii (pętla / linia otwarta)<br>2.) Wybierz tryb działania wskaźników zadziałania urządzeń<br>3.) Wybierz tryb działania awskaźnik miga c
- 4.) Wprowadź liczbę urządzeń na linii / pętli<br>->> -> Jeśli zainstalowane są urządzenia Ex, zaznacz adapter linii Ex (maks. 1 na linię otwartą / 2 na pętlę)<br>5.) Określ długość kabla
- 
- ->Długość do obliczeń rezystancji lub pojemności należy obliczać niezależnie, zgodnie z dokumentem A6V10210362<br>-> Nie należy wprowadzać długości kabla na linii Ex (zgodnie z A6V10324618 oraz A6V10333771)<br>6.) Wybierz typ ka
- 
- 
- --> **Najgorszy przypadek:** Wszystkie urządzenia są umieszczone na końcu obliczanej linii<br>--> R**ównomiernie: W**szystkie urządzenia są równomiernie rozłożone na całej długości kabla. Możliwość dodania dodatkowego odcinka ka
- 
- '''') Naciśnij przycisk "Oblicz"<br>-> Jeśli pola z danymi po analizie są bez tła i przycisk "Oblicz" jest zielony, to konfiguracja jest prawidło<br>-> Jeśli pola z danymi po analizie oraz przycisk "Oblicz" są czerwone, to konf ferenceWorst<br>seEqually

#### Please consider:

Jeśli zewnętrzne wskaźniki zadziałania są uruchamiane sterowaniem, to należy je wprowadzić w komórkach przy "Zewnętrzne WZ"

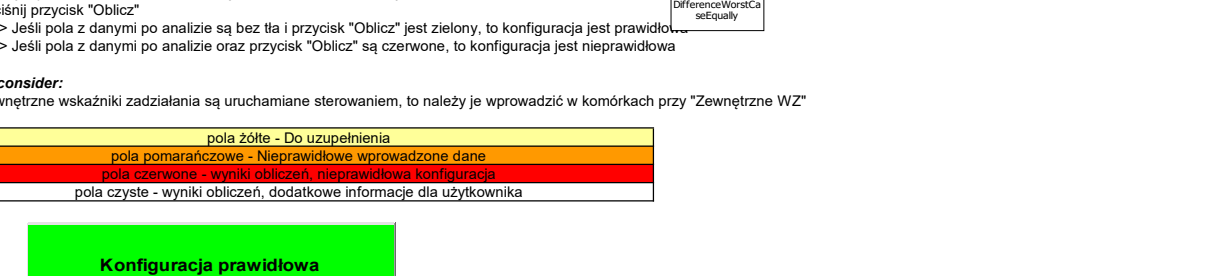

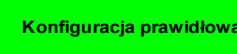

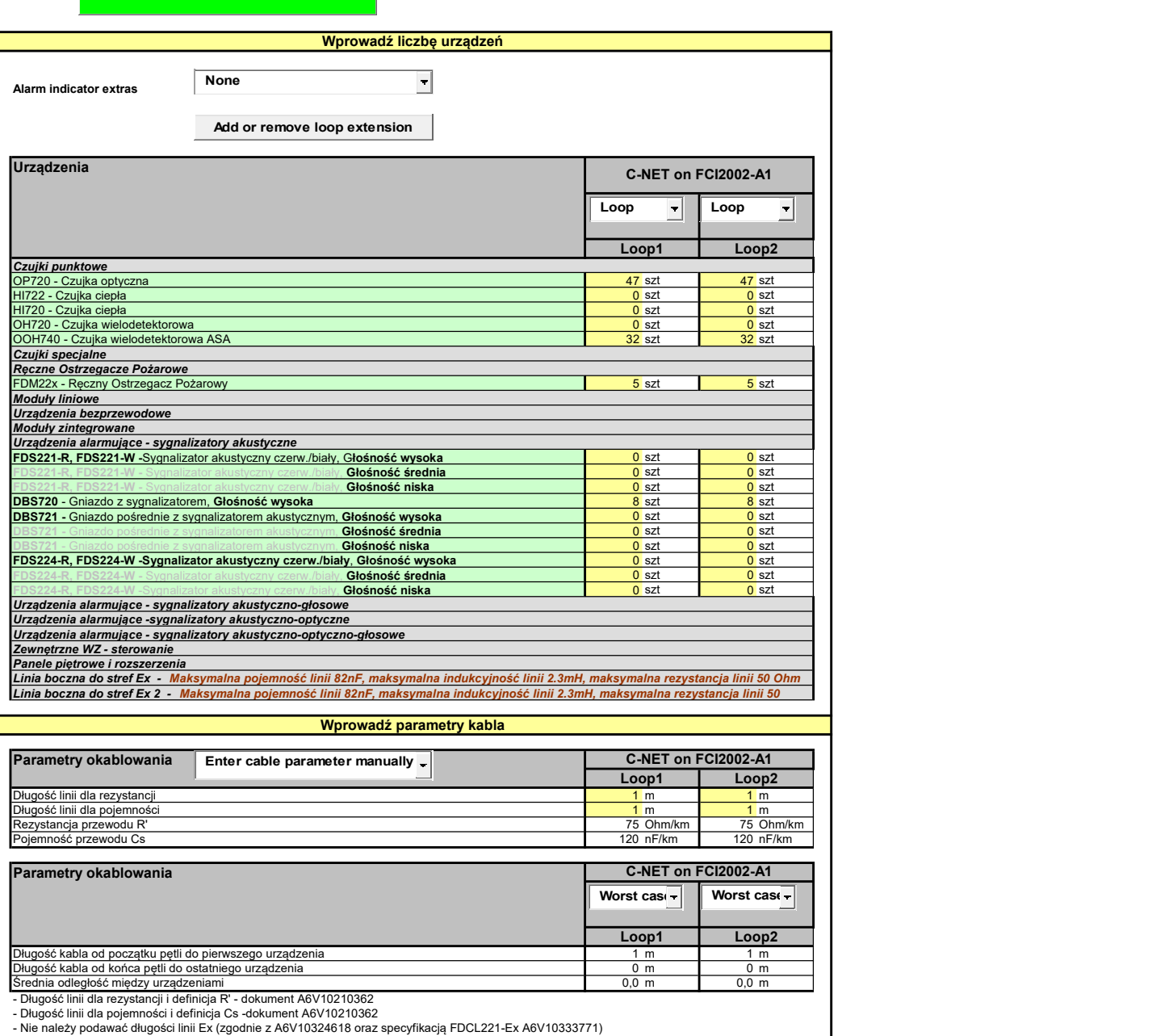

Informacje dot. urządzeń Współczynnik adresowy (AK)na Pętlę/Linię otwartą Współczynnik adresowy (AK) na moduł pętlowy (C-NET) Analiza konfiguracji C-NET on FCI2002-A1 Loop1 Loop2 84 84 168

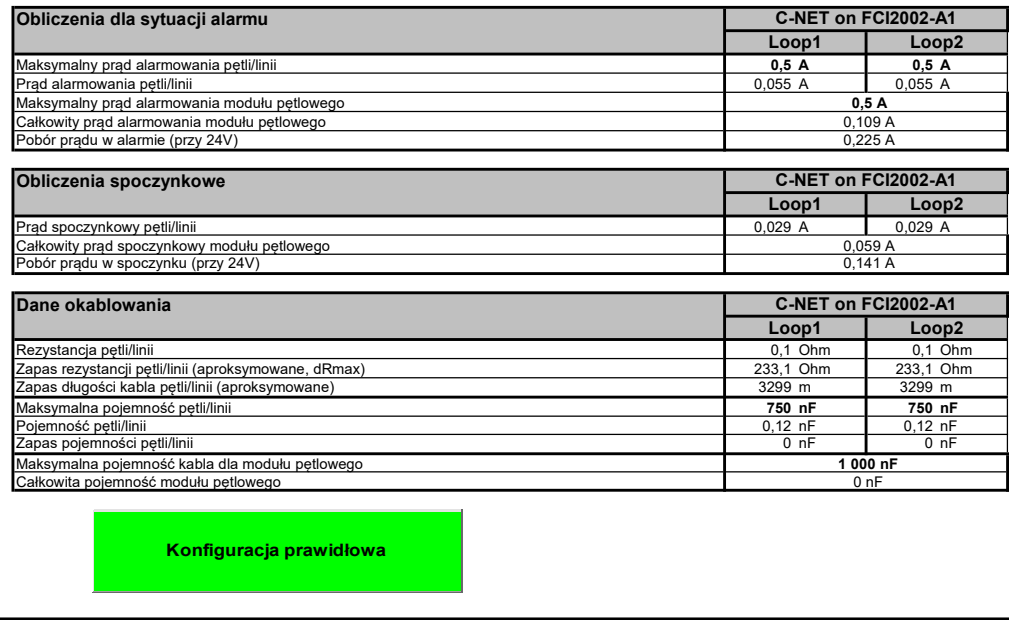

Building Technologies Fire Safety + Security Products

Jubilat\_CSP2\_049\_A6V10211118\_q\_pl\_--.xlsm 2022.10.25